# すいスタ

### 学習者用マニュアル

## **はじめに**

すいスタは、スマートフォンにも対応したオンラインの学習サービスです。本書をご一読の上、利用 してください。

## **すいスタの利用**

ブラウザーは、HTML5 に対応している必要があります。以下を参考に最新のブラウザーで利用して ください。

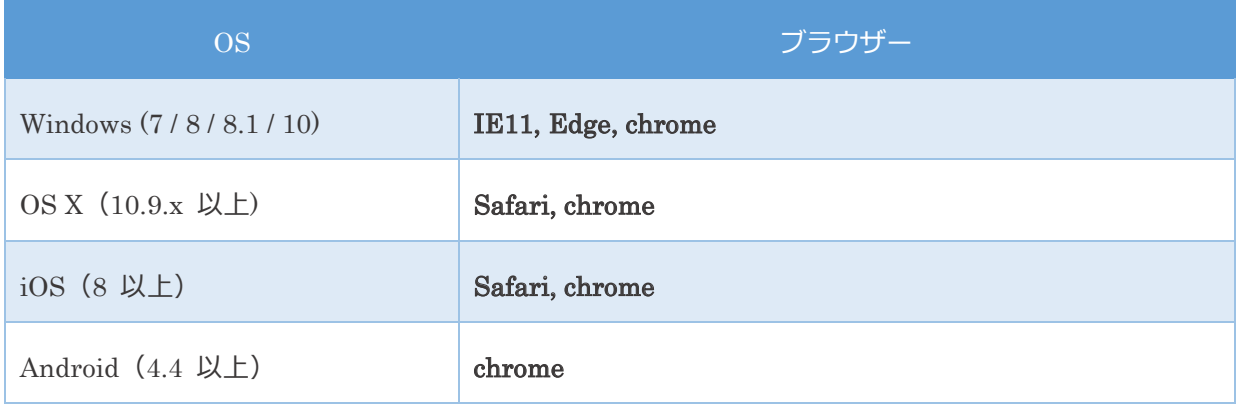

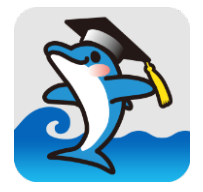

## **学習の流れ**

#### 学習教材選択画面

学習教材選択画面では、学習する教材を選択します。

画面下部の黒い帯部に「小学生」「中学生」「高校生」と表示さ れている場合には、小中高ごとに教材が選別されていますのでタ ッチ、もしくは、クリック<sup>1</sup>してメニューを変更します。

学習をはじめるには、各教材名右の「学習」ボタンをタッチしま す。

既に学習し、その記録が残っている教材の場合には「続き」ボタ ンが選択できます。「続き」ボタンをタッチすると、前回の続き のページに移動します。

学習を終了する場合には、画面右上の下図アイコンをタッチします。

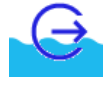

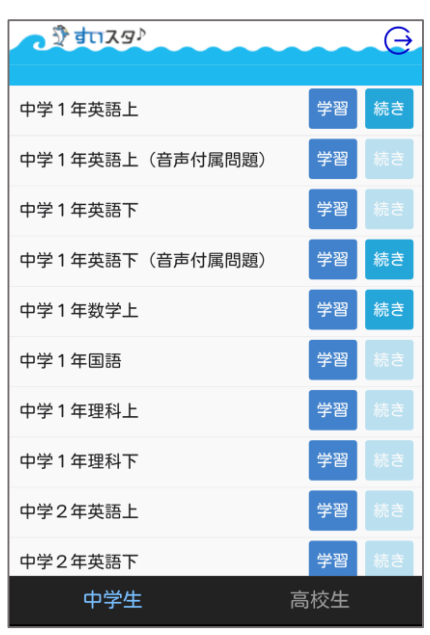

<sup>1</sup> スマートフォンやタブレット端末では「タッチ」、パソコンのマウス等においては「クリック」と表記することが適 切ですが、本書では、以降「タッチ」に統一して説明します。

#### 単元選択画面,成績の参照画面

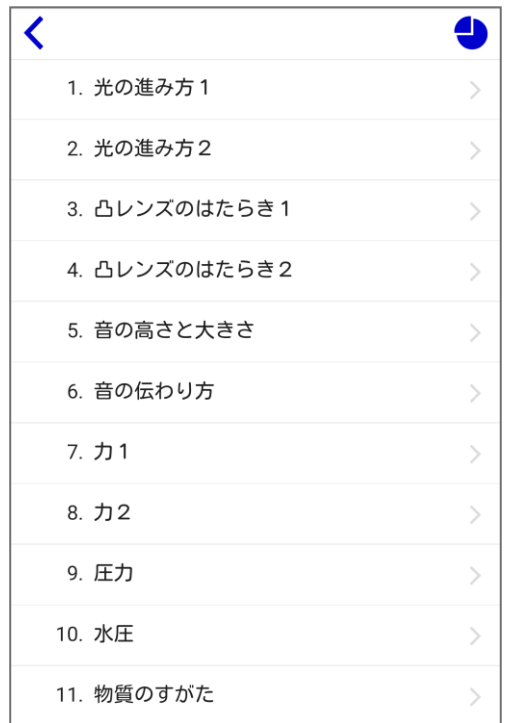

教材を選択すると、単元の選択画面に移動します。

学習する単元を選択2して学習をはじめます。

画面右上の円グラフアイコンにタッチすると、成績の参照画 面に表示が変更されます。

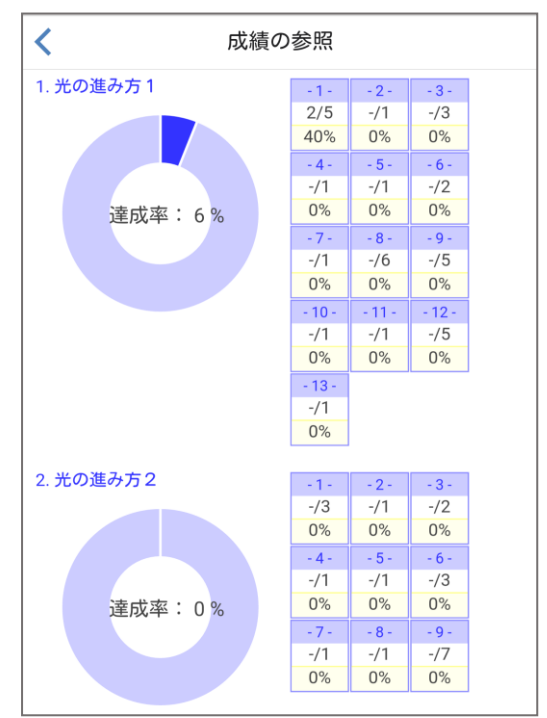

成績の参照画面では、単元ごとに、達成率を示す円グラフ や、各学習ページごとの正解数、率が参照できます。

成績の参照画面から単元選択画面に戻るには、画面左上の 「<」アイコンをタッチします。

<sup>2</sup> 続きから学習する際には、単元選択画面はスキップされます。

#### 学習画面

学習画面の上部はツールバー領域、その下から問題領 域、解答領域、コントロール領域となります。

ツールバー領域の中央には学習中の単元やページ情報が 表示され、その左には単元選択画面に戻る為の「<」、 またその右には、学習ページをスキップする際に利用す る矢印アイコンが表示されます。

問題領域には、問題文と、必要に応じ、写真やイラス ト、音声再生制御用のインターフェースが表示されま す。

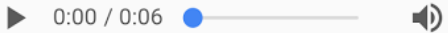

音声再生制御用のインターフェース

解答境域には解答欄が表示されますので、「ここをタッ プ(または、ここをクリック)」部にタッチして解答し ます。

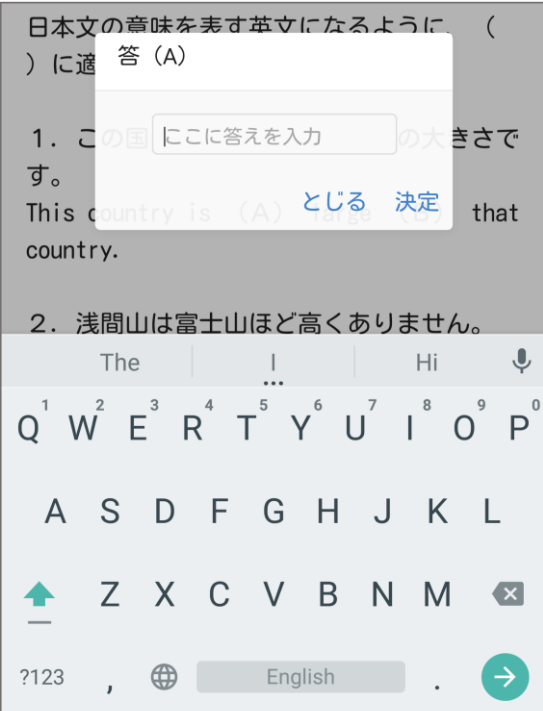

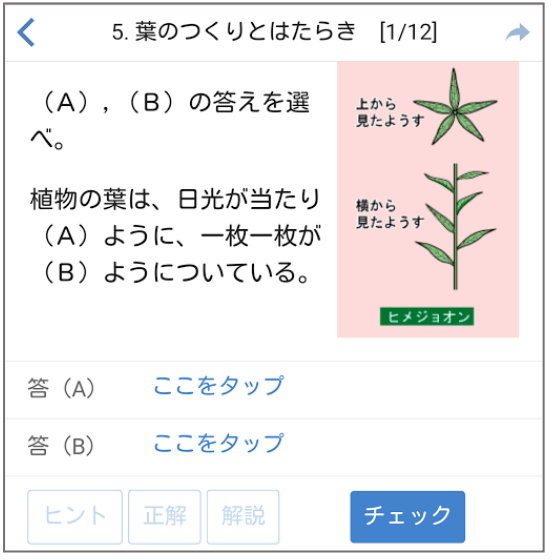

| 右の図は           | 米が空気からガ<br>答 (A) |     |  |
|----------------|------------------|-----|--|
| ラスに            | ヵ                |     |  |
| ようす            | 工                |     |  |
| る。入            | $\mathcal{P}$    |     |  |
| 角は             | 屈折の法則            |     |  |
| (C)            | 反射の法則            |     |  |
| 等しい<br>この関     | イ                |     |  |
| る。             | ゥ                |     |  |
|                | 才                |     |  |
| 答 (A)          |                  | とじる |  |
| $\overline{a}$ | $- -$            |     |  |

選択式の解答タイプ

解答の方法には、出題内容によりあらかじめ決められた 方法が2種類あります。正解答を解答群の中から選ぶ選 択式タイプと、アルファベットや数字で解答する直接入 力タイプです。

直接入力式の解答タイプ

コントロール領域には「ヒント」「正解」「解説」「チェック」 ボタンが並びます。

ヒントボタンは、問題文にヒントが用意されている際に利用可能 となり、タッチするとヒント文を吹き出し表示します。

解答欄に解答したらチェックボタンをタッチ3して答え合わせを おこないます。結果は○×で表示され、不正解答があった際には 正解ボタンが利用可能に変化し、タッチすると正解答を表示しま す。

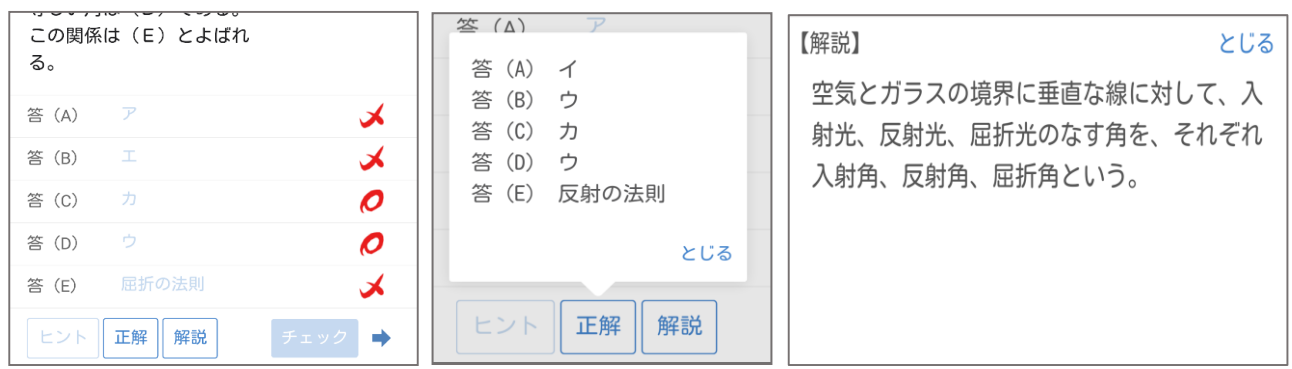

また、問題文に解説が用意されている際には解説ボタンが利用可能となり、タッチすると解説画面に 画面が切り替わります。

次のページに移動するときには、チェックボタン右の矢印アイコンをタッチします。

<sup>3</sup> 学習記録は、チェックボタンにタッチして解答のチェックがおこなわれるのと同時に実施されます。

What do you like? の意味は、 「あなたは (A) 好きですか。」

味になる。

ヒント

正解

what は、「何? どんなもの?」の意味に 使われるほか、what のあとに名詞がき て、「何の~?」「どんな~?」という意

解説

とじる

チェッ